## 使用者端**-**友善修繕系統

## **1.**請先下載高師大 **APP**

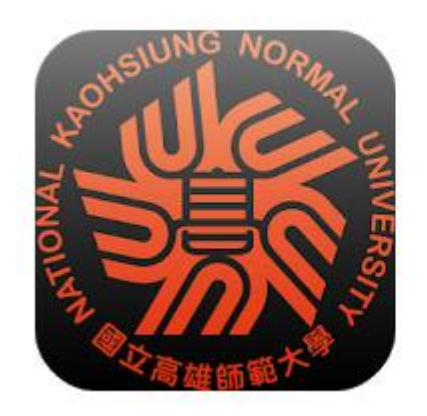

高師大 國立高雄師範大學 教育  $3+$ 

**▲你沒有任何裝置。** 

## **2.**登入高師大 **APP**

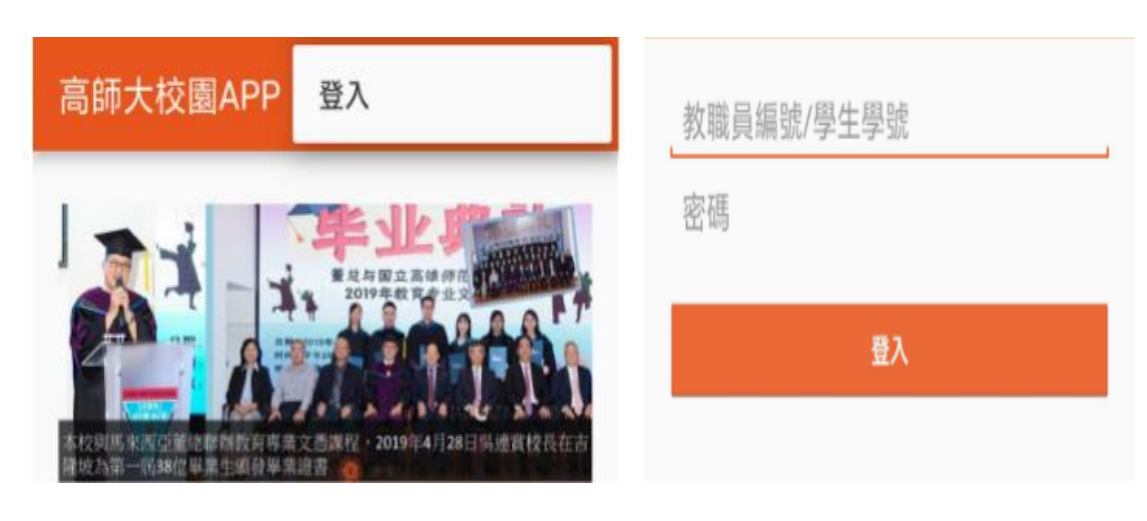

**3.**點選友善修繕

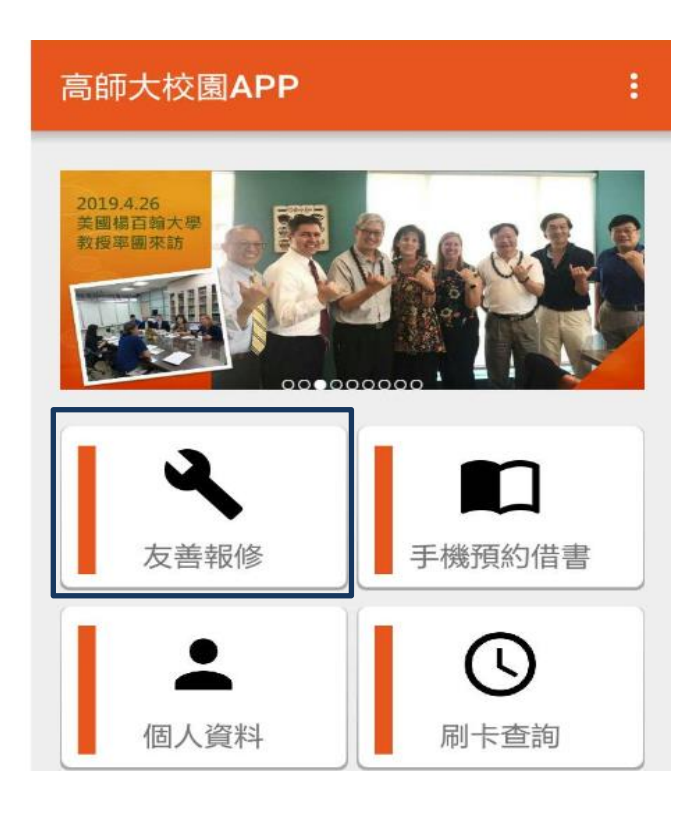

會出現掃瞄 **QRCode** 的框框,請對準要修繕的 **QRCode** 設備,進行掃瞄。

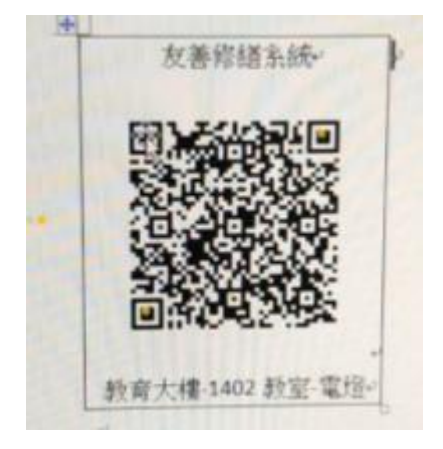

## **4.**請選取開啟方式

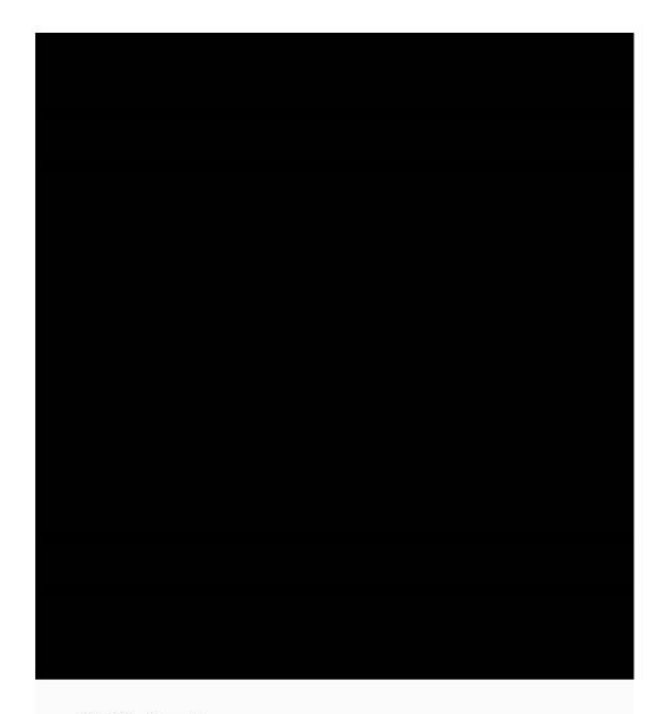

開啟方式

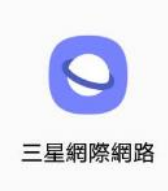

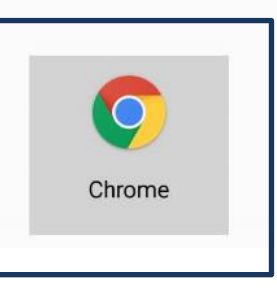

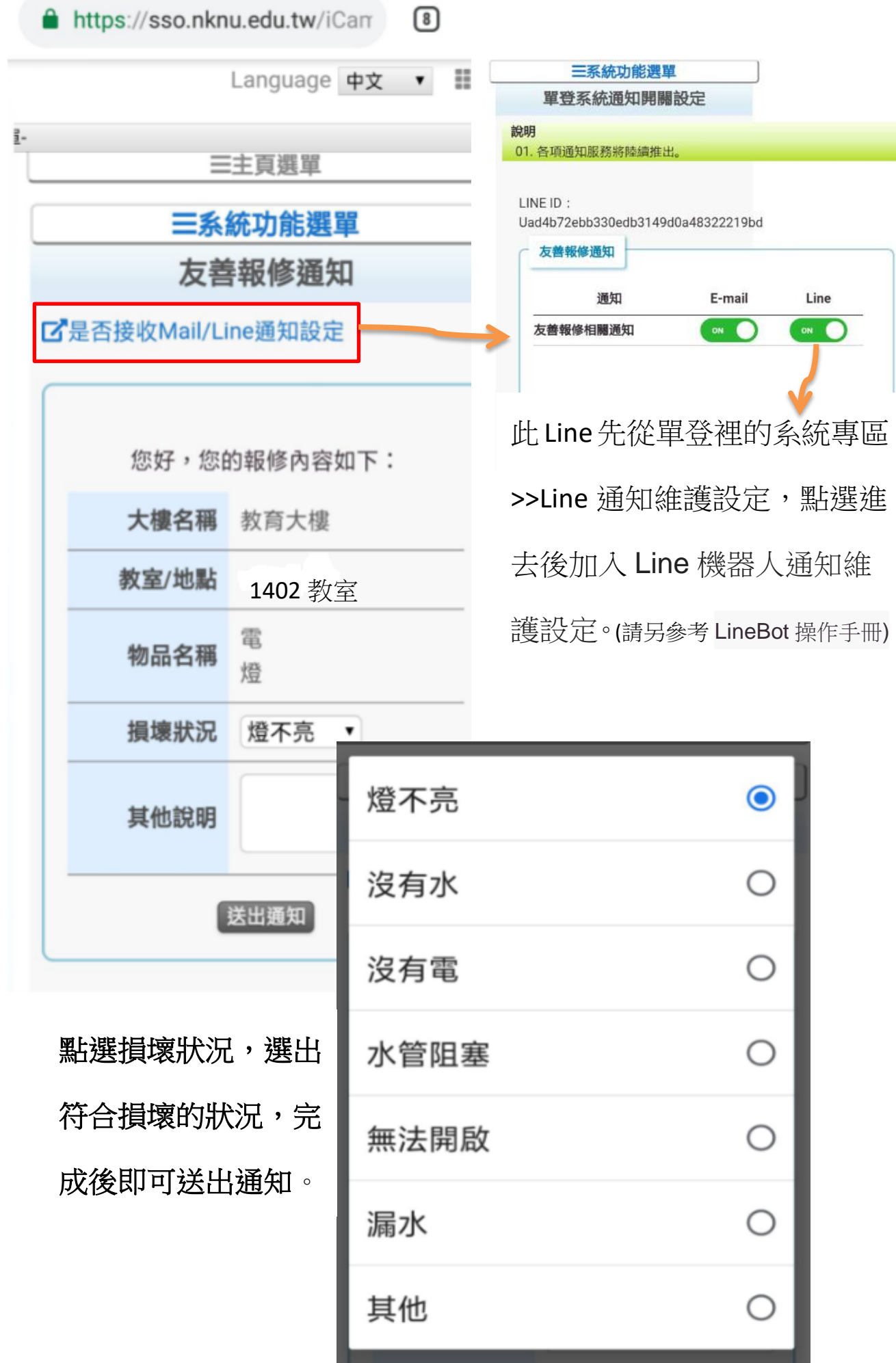

送出通知後,系統會跳到友善修繕狀態查詢,可以看到您申請的修繕是否 成功。

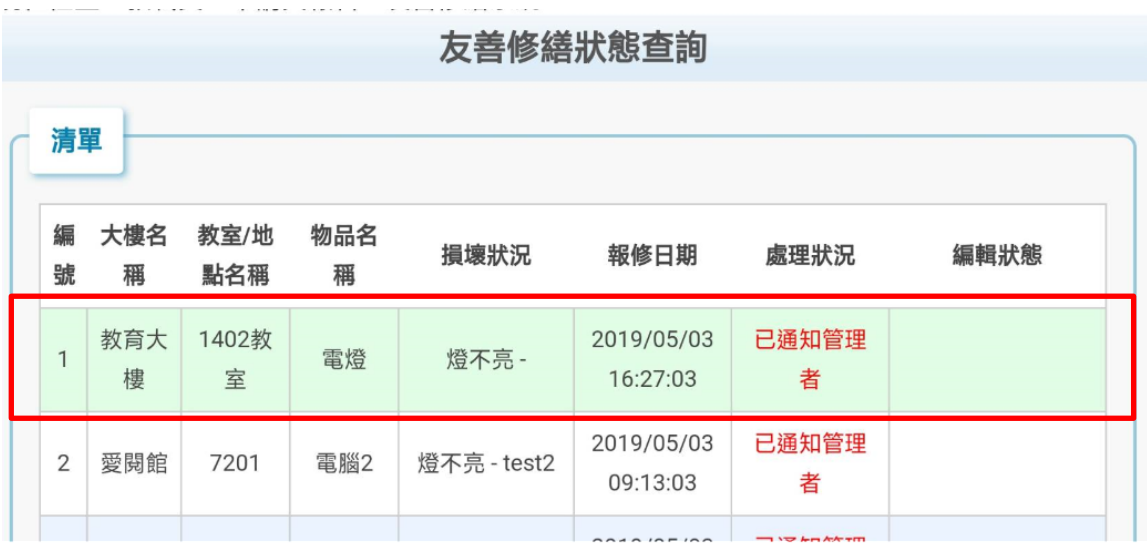

這樣就算完成申請了